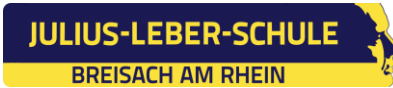

## Informationen zur "Stay Informed App"

## **Sehr geehrte Eltern und Erziehungsberechtigte,**

wir freuen uns, Sie mit einer modernen und zeitgemäßen App über Nachrichten unserer Schule informieren zu können. Mit dieser Informationsapp bieten wir Ihnen einen komfortablen und praktischen Elternservice.

## **Einige Informationen zur "Stay Informed App" der Firma Stay Informed:**

- Die App ist kostenlos und Sie werden nicht durch Werbung belästigt.
- Sie geben keine persönlichen Telefonnummern preis, ebenso ist Ihre E-Mailadresse geschützt.
- Es gibt keine Möglichkeit für eine kommerzielle Datenauswertung. Der Datenschutz ist gewährleistet und somit DSGVO-konform.
- Möchten Sie die App nicht nutzen, können Informationen auch **per E-Mail** über die browserbasierte **Eltern-Web-App** empfangen werden. Hierzu benötigen wir Ihre E-Mail-Adresse, die wir in das Verwaltungsportal eingeben. Danach erhalten Sie eine Einladungsemail mit einem Link zur Web App Registrierungsseite. Dieser Link ist 7 Tage gültig. Auf der Registrierungsseite müssen Sie ein Passwort festlegen. Es wird zusätzlich nach einem Code gefragt, den Sie von uns erhalten. Nach der Registrierung haben Sie Zugriff auf die Web App. Sie erhalten bei neuen Benachrichtigungen eine E-Mail. Zum Lesen dieser müssen Sie sich in der Web App anmelden. Sie melden sich mit Ihrer E-Mail-Adresse und Ihrem festgelegten Passwort an.
- Sie können Ihr Kind über die "Stay Informed App" sowie über die Eltern-Web-App krankmelden und bei Abfragen der Schule einfach, schnell und digital rückmelden.
- Weitere Informationen erhalten Sie auf der Homepage der Firma Stay Informed: <https://www.stayinformed.de/>

## **Installation der "Stay Informed App":**

- ✓ Öffnen Sie auf Ihrem Smartphone den Google Play Store (Android-Handys) oder den App Store (iPhones).
- $\checkmark$  Geben Sie im Suchfeld ein: Stay Informed App oder scannen Sie den QR-Code.
- $\checkmark$  Klicken Sie auf "Herunterladen".
- $\checkmark$  Nach der Installation klicken Sie auf "Öffnen".
- $\checkmark$  Gehen Sie auf "Jetzt registrieren".

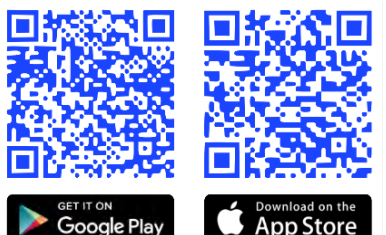

- ✓ Geben Sie die ID-Nummer unserer Schule ein: **jl80882136**
- $\checkmark$  Klicken Sie auf "OK".
- $\checkmark$  Geben Sie die benötigten Informationen in das Anmeldeformular ein.
- $\checkmark$  AGB akzeptieren und "Absenden"  $\to$  das Konto wurde erfolgreich erstellt.
- $\checkmark$  Sie erhalten in Kürze die Freigabe und können sich dann einloggen. Diese Prüfung erfolgt einmalig beim ersten Anmelden. Danach steht Ihnen die App immer unmittelbar zur Verfügung.